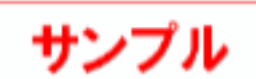

## **4 ARCHITREND VR データの作成**

ARCHITREND VRデータは、ARCHITREND ZEROのパースモニタ、パーススタジオ、またはARCHITREND Modelioから 作成できます。

ここでは、ZEROのパースモニタから作成する方法で解説します。

## **使用するプラン**

ここでは、サンプルデータ「VRデータ作成用.fcbz」を使用します。

VRの臨場感を際立たせるために、内観においては家具や雑貨などを配置し、外観においては車やカーポート、外構の作り込み を行っておくことをお勧めします。

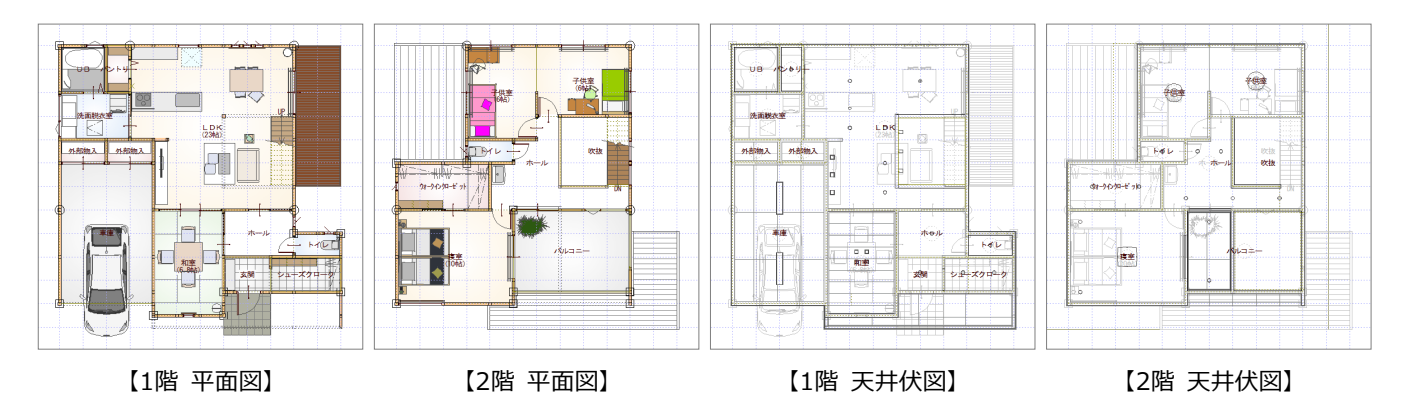

【配置図】 【パースモニタ】

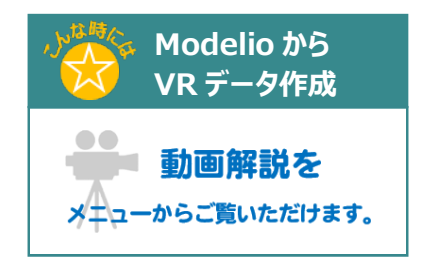

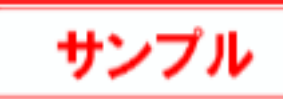

## **4-1 ユーザーカメラの登録**

画像更新

VR用データ作成には、1ヶ所以上のユーザーカメラが必要です。 パースモニタを開いて、外観や内観のユーザーカメラを登録しておきましょう。

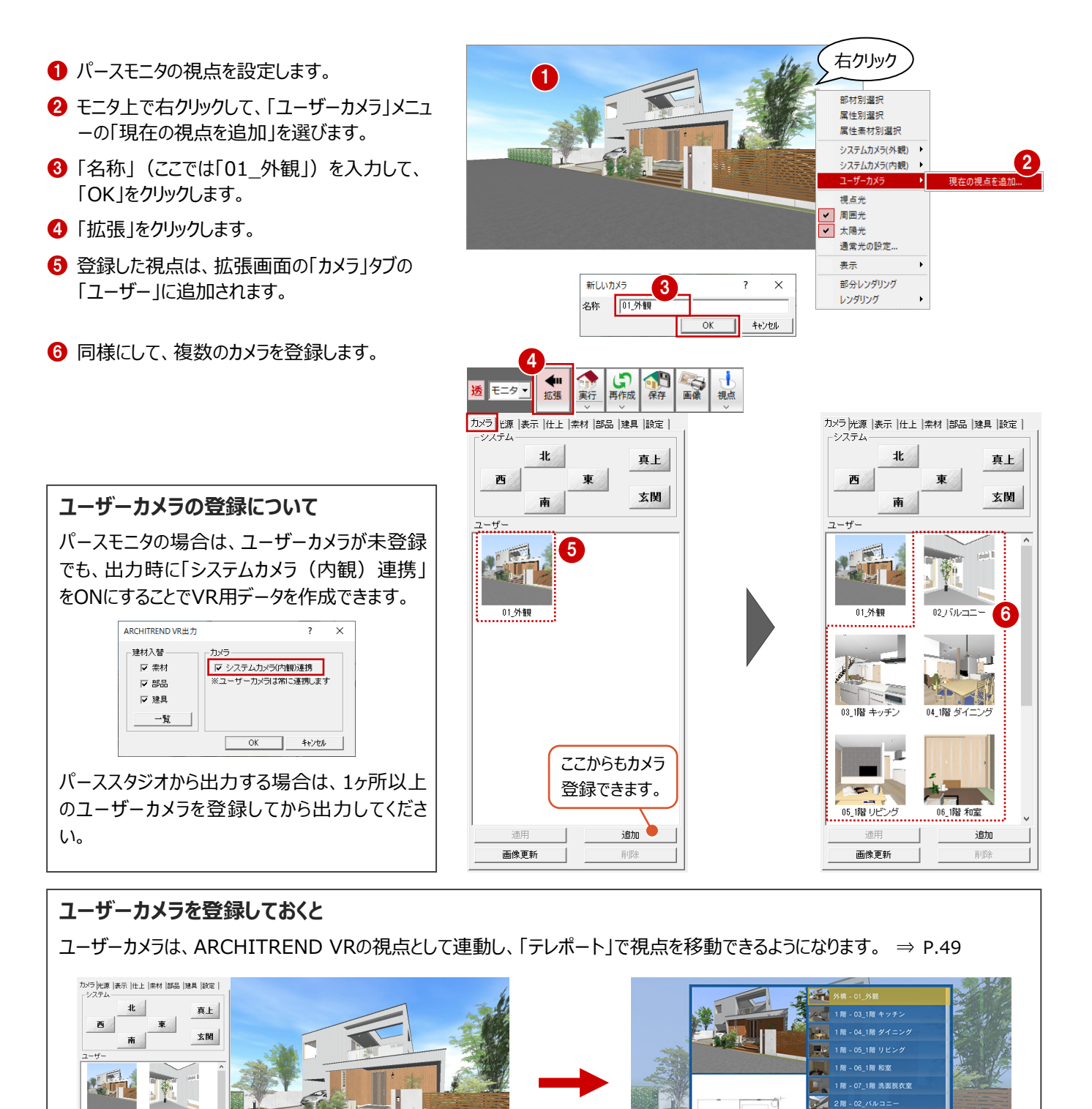

視点の並び順を指定したい場合は、カメラ名称に番号を設定する必要があります。ただし、建物外にカメラ 登録した場合は、外構カメラとして最上位に表示されます。

2階 - 08\_2階 寝室 2階 - 09\_2階 吹き抜け

【ZEROの「カメラ」タブ】 【ARCHITREND VRの視点一覧】

※ ARCHITREND VRの視点一覧は、ZEROで登録したカメラ名称を表示します。